L-146 is equipped with a computer, projector, document camera, microphone, Apple TV and an A/V control with sound. The projection screen is manually operated and may need to be pulled down.

- The **computer** is located on the adjustable arm **behind the monitor**. •
- If the computer screen is blank, move the mouse to wake it up. If it does not respond, press the power button located on the front of the computer.
- Log in by typing your network name and password.
- Remember to log out when you finish. •

The controls for the **projector power**, **volume** and input source are located on the wall to the left of the instructor console. If you wish to

connect other devices to the projector, use the HDMI cable on the console and press HDMI 2 on the wall controller. Adapters for most model laptops

| ON  | PLAY | PC      | APPLE  |
|-----|------|---------|--------|
|     |      | HOM 2   |        |
| Voi |      | BLU-RAY | AUDIO  |
| 0   | • →  | DOC CAM | SCREEN |

are attached to the HDMI cable.

Detailed instructions on how to use the document camera and microphone for Zoom or other remote presentations can be found on a separate instruction sheet on the console.

Additional USB ports can be located on the lower left side of the computer screen.

The Blu-Ray player is located on the underside of the console top on the right.

The instructor console is equipped with a height adjustment control. The adjustment handle is located on the underside of the top surface on the left.

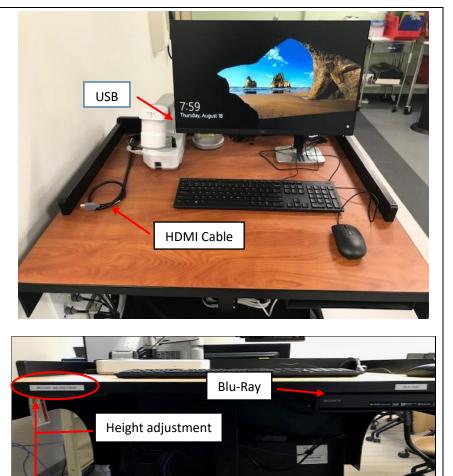

To adjust the height of the console, grasp the adjustment handle and squeeze towards you to release the mechanism. You can then raise or lower the console to desired height.

If you require any software or hardware that is not installed in this classroom, Please contact your office manager.

For immediate technical assistance, please call the I.T. Service desk at X3333 from your classroom phone, any campus phone or red help phones in the hallways or by calling **301.846.2509** from your cell phone.

For any non-urgent issues, please submit a ticket using the desktop icon or (https://servicedesk.frederick.edu) using your FCC username and password.

**Revised July 2020**